修學程代實習選課說明

## 一、選課流程圖

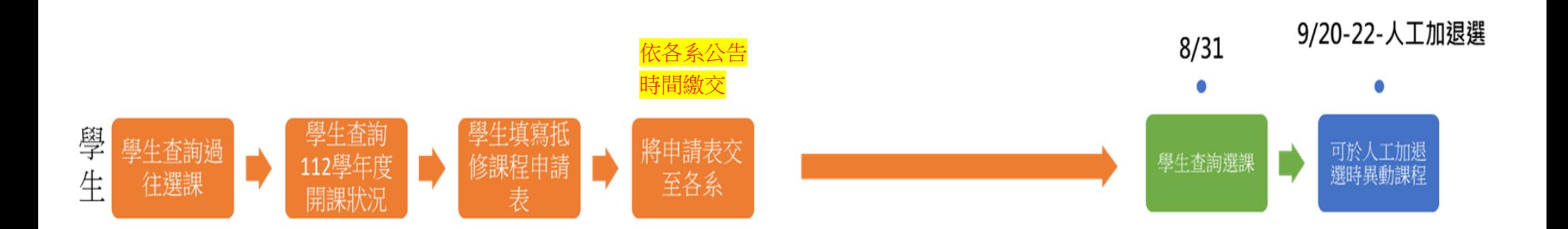

## 二、選課流程說明

1. 學生查詢個人過往選課狀況

**AN READ** 

學生可登入 TIP->當期資訊->各學院科目查詢,查看所有跨領域學分學程的課程,大一至大三哪些 課有修過,哪些課沒修過,並挑選想要修的科目。

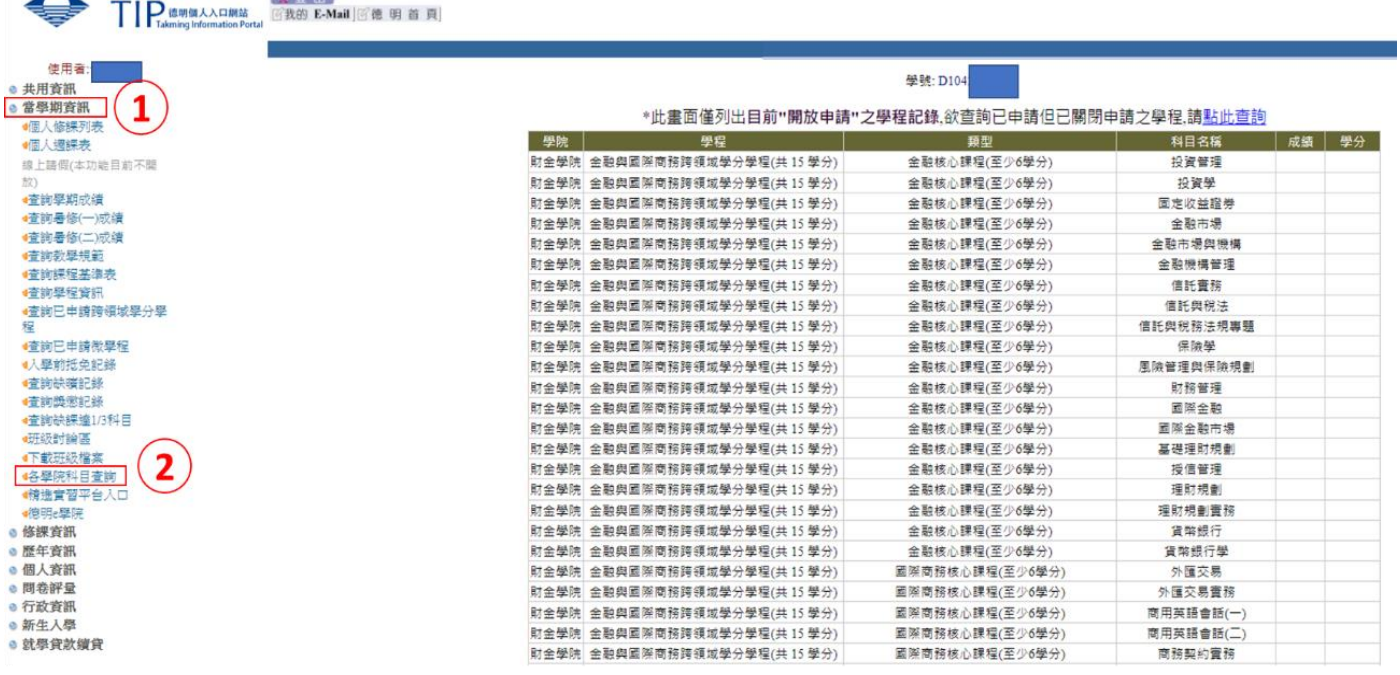

成績空白表示尚未選課或不及格;外系科目:學分\*

- 2. 學生查詢 112 學年度開課狀況
- (1) 學生可複製想選科目名稱,至 TIP 共用資訊->班級(個人)課表查詢 112 學年度是否有開課,可選 擇尚未達人數上限之課程。
- (2) 學生也可以參考各系提供,112-1 跨領域學位學程開課科目清單檔案,查詢 112 學年度全校跨領 域學位學程開課狀況。

※僅供參考,科目相關正確資訊(如任課教師、選課人數)需依照 TIP 顯示及教務處資訊為主。

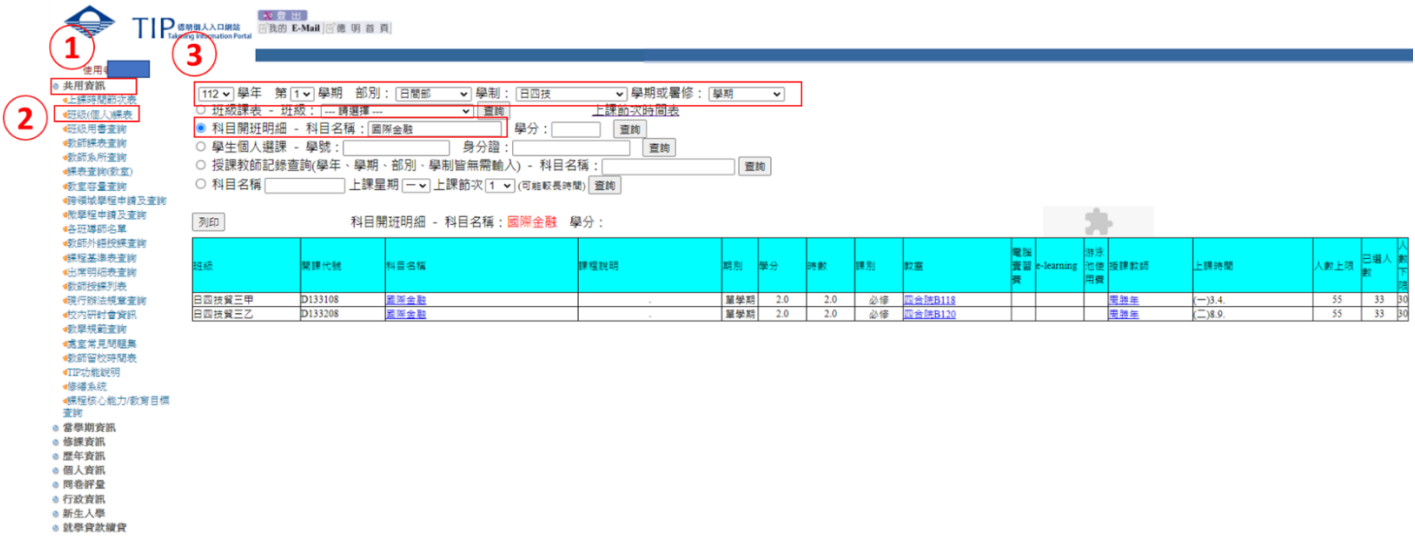

- 3. 學生填寫修學程代實習抵修課程申請表,並繳交至系上審核
- (1) 為避免有些科目人數已達上限無法選課,故請學生預先挑選好9門課程,並排優先順序,填入**抵** 修課程申請表中,並將此表單交至系上。
- (2) 各系將開系實習委員會議審核,學生所選是否符合跨領域學分學程所列課程。 ※如果課程是本科系課程基準表所列的必修學分,不管有無修過,不得重複抵實習學分。 ※抵免學分規定依照教務處教務行政組法規《學生抵免學分規定》、《學生選課作業規定》辦理。
- (3) 通過系上審核之後,由系上統一將所有抵修課程申請表交至教務處,教務處將依照學生填寫之優 先順序,協助選課,直到滿足 9-10 學分為止,當該課程選課人數已滿,將遞延至下一課程。

## 德明財經科技大學(範例)

修跨領域學分學程課程抵〈專業實習〉抵修課程申請表 【申請】

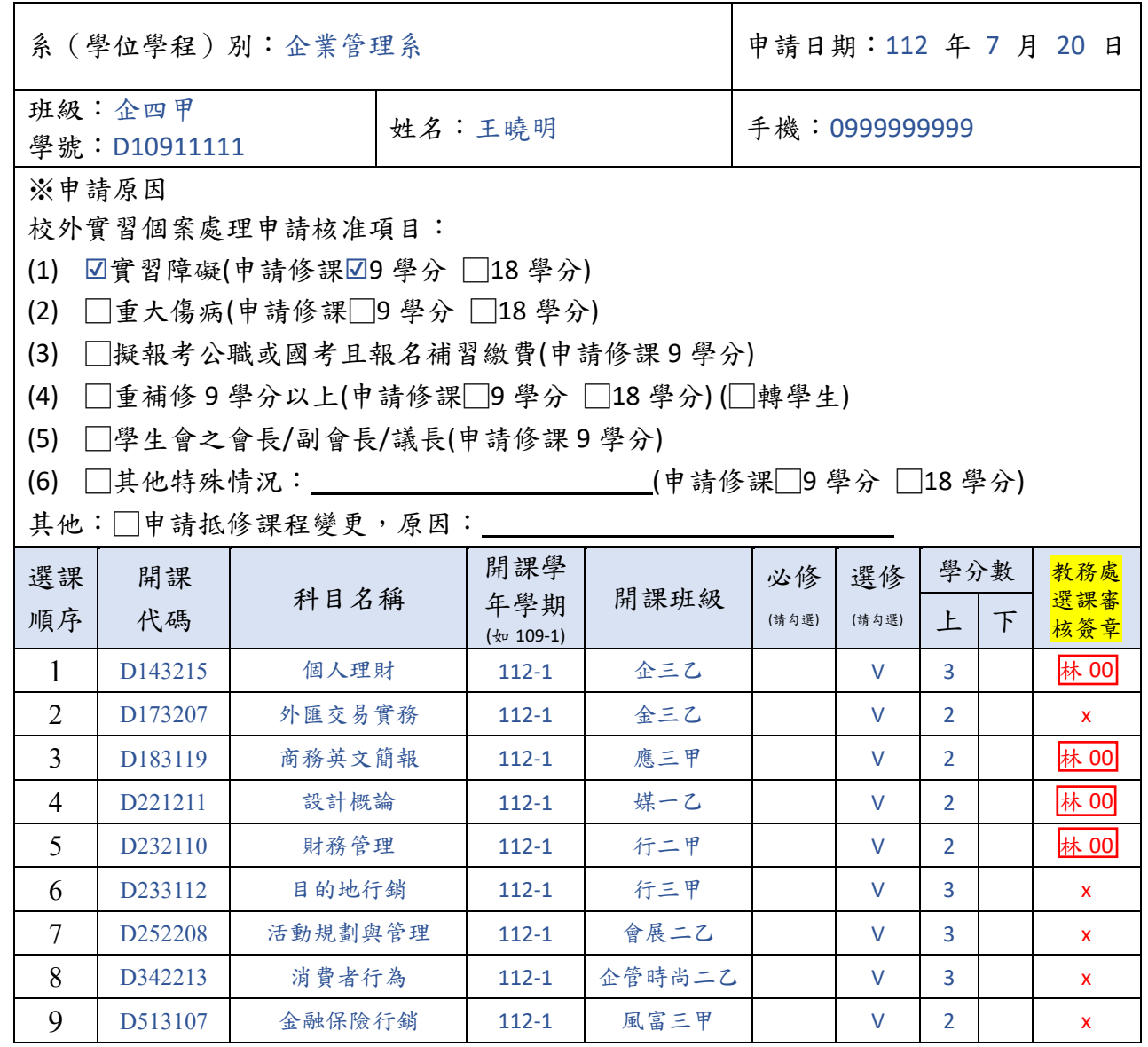

## 4. 學生查詢最終選課

- (1) 教務處協助選課之後,在公告查詢時間,學生即可上 TIP 查詢選課結果。
- (2) 如果學生之後要加退選**抵修課程申請表內的課程**,請於教務處公告人工加退選時間內至教務處, 依規定加退選。
- (3) 如果學生之後要加退選不是抵修課程申請表原先寫的課程,請於教務處公告人工加退選時間內, 需要重新填寫抵修課程申請表,先至系上繳交申請表,並經過系上審核用印同意,之後將申請表 交至教務處,依照教務處規定加退選。
- 5. 學生如要申請抵修課程變更,申請流程相同,須於申請表中勾選其他-申請抵修課

程變更,並於原因處寫明,未過的科目名稱及學分數。

6. 如果學生修完課程,學生欲申請跨領域學分學程證書,請依照各院選讀要點辦理。